## **TU Gitlab Schnelleinstieg**

Als erstes loggt ihr euch unter [gitlab.tubit.tu-berlin.de] mit euren Tubit-Logindaten ein (die gleichen wie bei ISIS, vgl. Abbildung [1]).

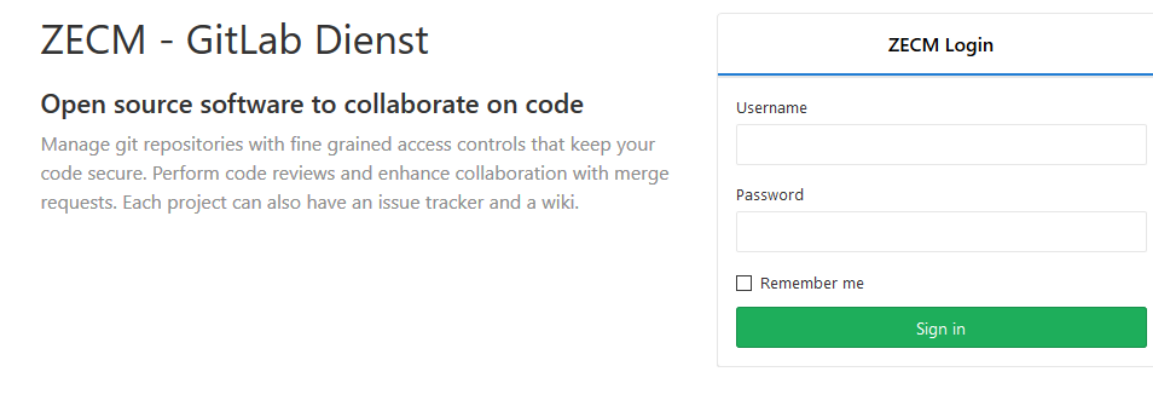

## *Abbildung 1: [1] Login Screen.*

Sobald ihr eingeloggt seid werden euch eure vergangenen bzw. aktiven Projekte angezeigt. Ihr wollt nun ein neues Projekt erstellen und klickt dazu auf den "New Project" Button oben rechts (vgl. Abb.  $[2]$ ).

| <b>TRUCKS</b>           |                                      |  |                |              |                       |
|-------------------------|--------------------------------------|--|----------------|--------------|-----------------------|
| Your projects           | Starred projects<br>Explore projects |  | Filter by name | Last updated | New project<br>$\sim$ |
| Personal<br>All         |                                      |  |                |              |                       |
| J                       | Master                               |  |                |              |                       |
| $\overline{G}$          | Master                               |  |                |              |                       |
| $\overline{\mathsf{H}}$ | Master                               |  |                |              |                       |
| $\overline{A}$          | Developer                            |  |                |              |                       |
| ${\mathsf G}$           | Owner                                |  |                |              |                       |

*Abbildung 2: [2] Home Screen mit Projektliste.*

Nun müsst ihr den Namen eures Projekts angeben und könnt eine Beschreibung hinzufügen (optional). Außerdem könnt ihr euch entscheiden ob das Repository öffentlich (public), nur für TU-Angehörige (internal) oder nur für euch (private) zugänglich sein soll. Für unsere Zwecke wählen wir private. Bestätigt nun eure Einstellungen mit "Create project" (vgl. Abb. 3).

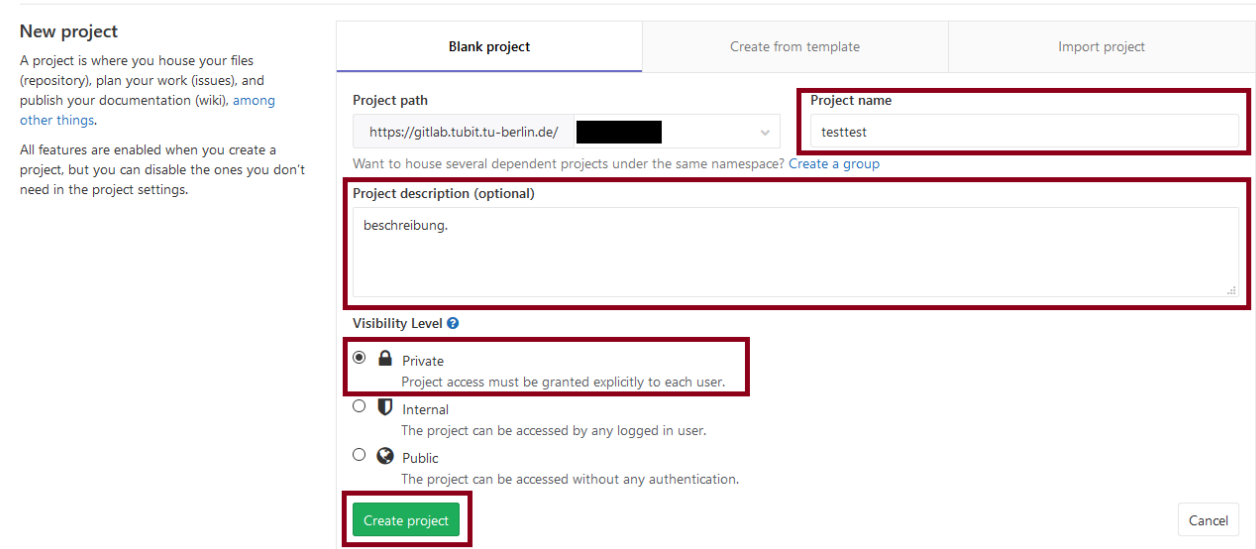

*Abbildung 3: [3] Anlegen eines neuen Projekts.*

Projects

Nun werdet ihr auf die in Abbildung [4] gezeigte Seite weitergeleitet. Ihr müsst nun für die folgenden Schritte Git bereits auf eurem Computer installiert haben. Wenn nicht dann ladet es unter [\[https://git-scm.com/downloads\]](https://git-scm.com/downloads) herunter. Stellt sicher, dass ihr vom SSH Protokoll auf HTTPS

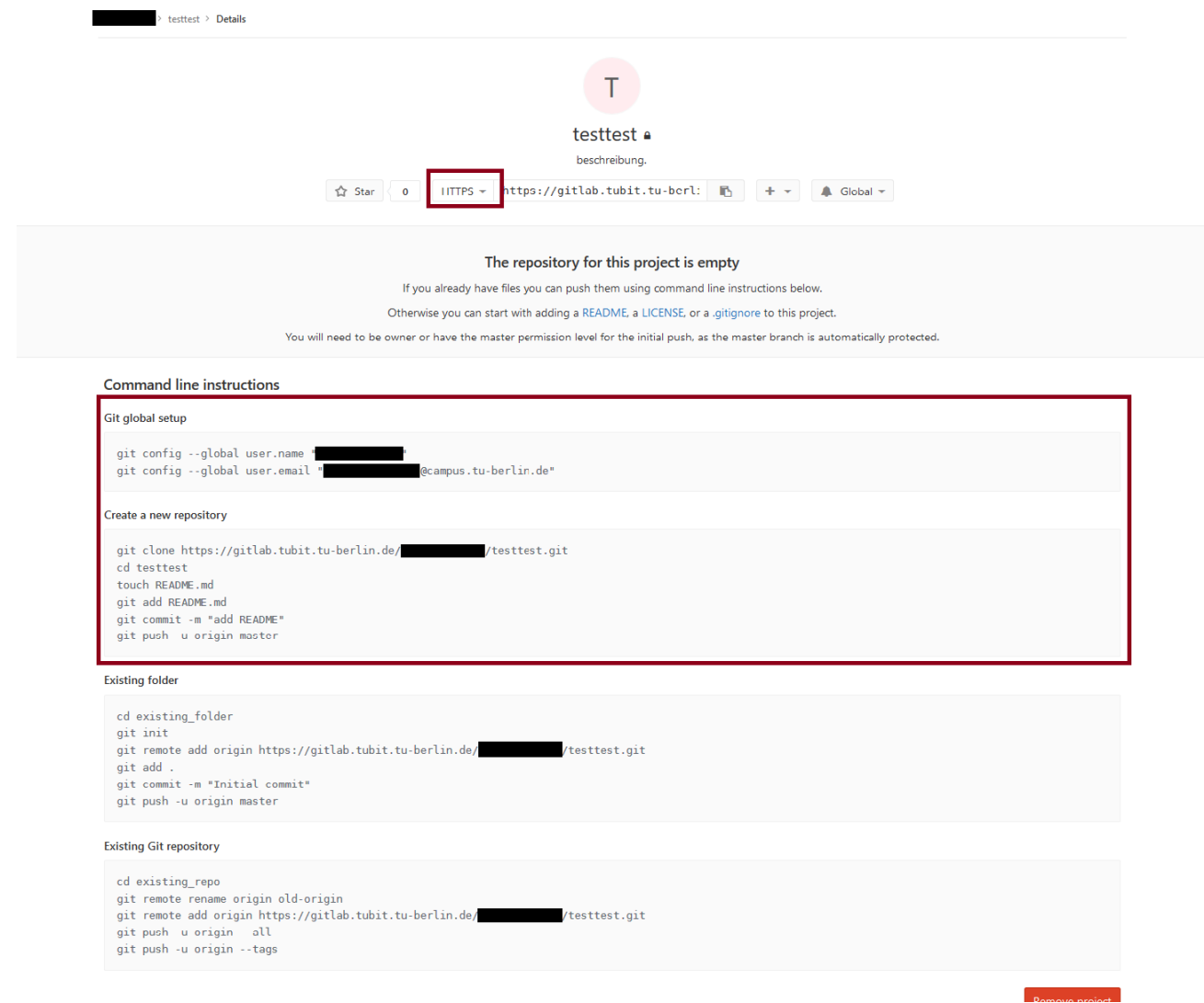

*Abbildung 4: [4] Initialisierung des Repositorys.*

umgeschaltet habt. Danach führt die bei euch unter "Git global setup" und "Create a new repository" aufgeführten Befehle in der Git-Bash aus (nicht vergessen vorher in den euren Projektordner zu navigieren!) um das Repository zu initialisieren. Nun könnt ihr alle weiteren Git Befehle in der Git-Bash benutzen und euer Repository benutzen.

Ihr müsst nun noch eure Gruppenpartner hinzufügen, damit diese auch Zugriff auf das Repository bekommen. Dafür geht ihr links im Menü auf "Settings" und dann auf den Unterpunkt "Members" (vgl. Abbildung [5]).

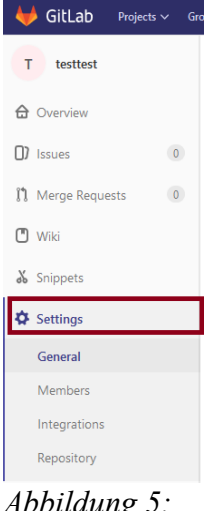

*Abbildung 5: [5] Menü im linken Bereich der Website.*

Die Oberfläche sollte nun wie in dem Screenshot in Abbildung [6] aussehen. Ihr könnt in der Zeile "Select members to invite" nach euren Gruppenmitgliedern suchen und diese als Developer oder Master Hinzufügen. Um das Hinzufügen abzuschliessen klickt auf "Add to project".

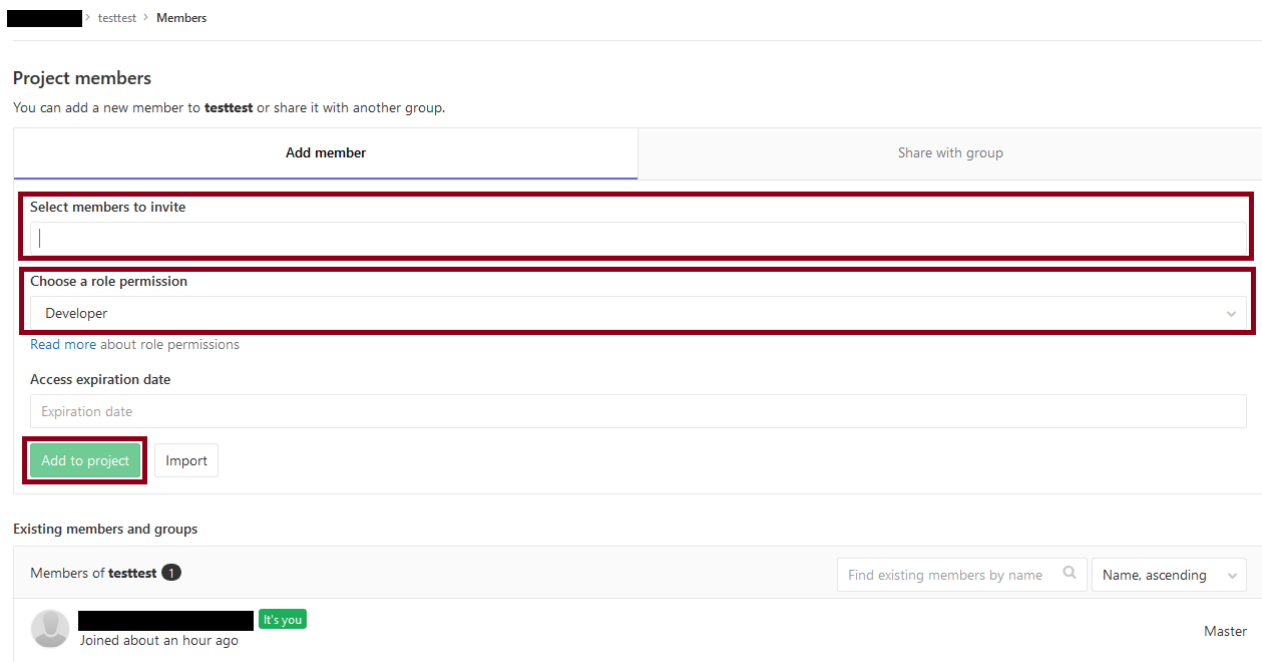

*Abbildung 6: [6] Hinzufügen von Gruppenpartnern.*

Nun sollte jeder von euch Zugriff auf das gemeinsame Repository haben und in der Lage sein Dateien zu verändern und zu schreiben. Den Link eures Repositorys findet ihr immer unter dem Reiter "Overview", wenn ihr bei Gitlab eingeloggt seid und euer Projekt ausgewählt habt.